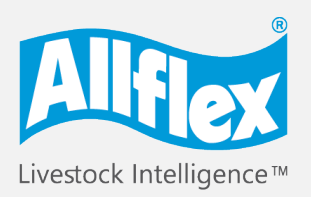

**MSD Animal Health Intelligence** 

# **Allflex AWR250** Guide de démarrage rapide

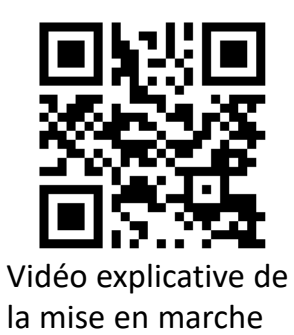

L'Allflex Stick Reader est une solution solide, intelligente et simple qui vous permet d'identifier et de gérer votre bétail à l'aide de fonctionnalités avancées de lecture, y compris tous les types de tags auriculaires HDX et FDX-B compatibles  $ISO*$ 

### **Avant de commencer**

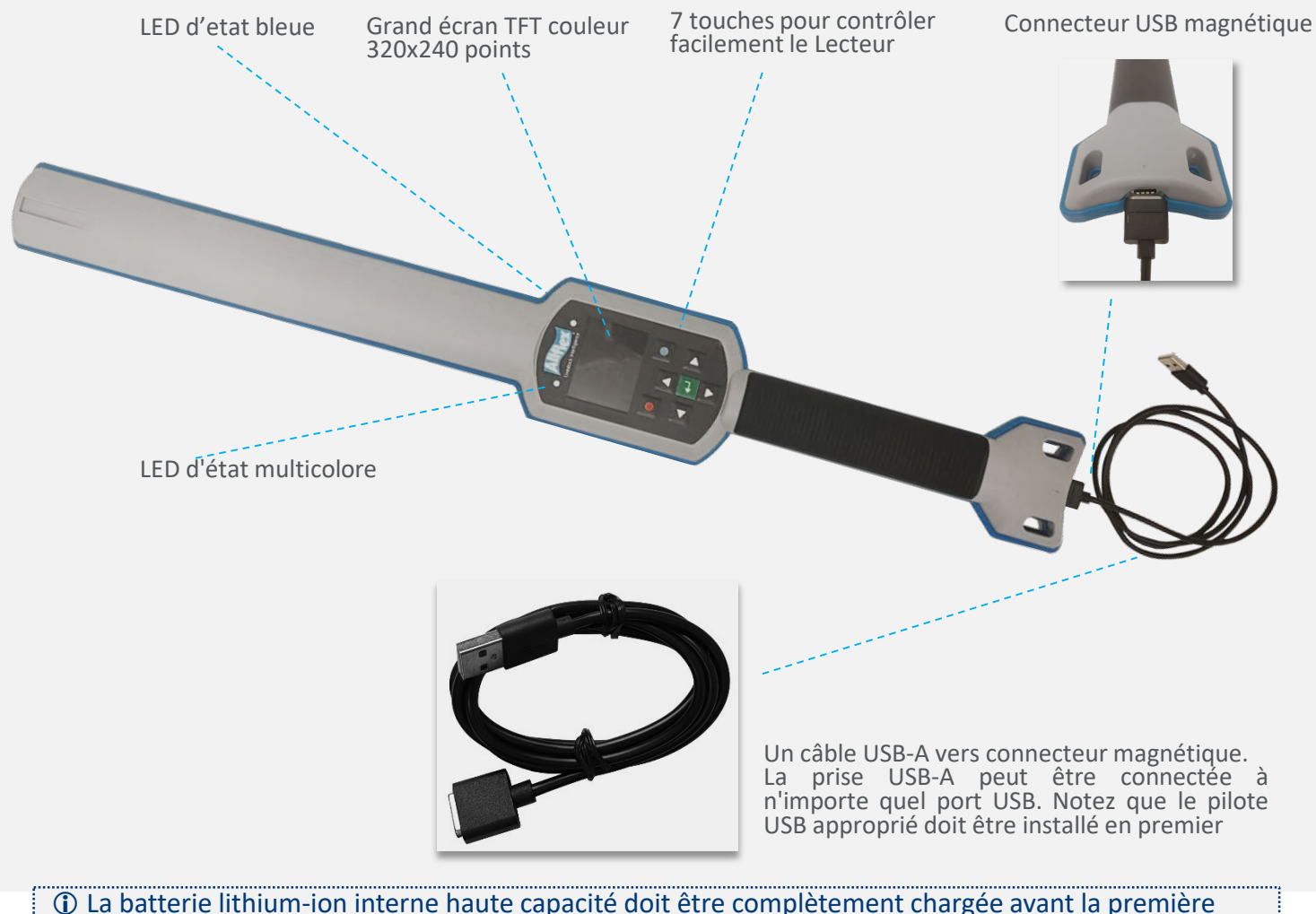

utilisation.

#### **Les accessoires optionnels suivants sont également disponibles:**

Alimentation USB 'APS500'

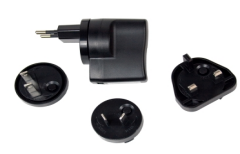

Chargeur de voiture 'ACC500'

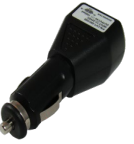

Caisse de transport 'ATB300'

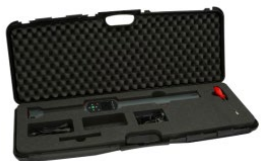

\* Tous les produits sont compatibles avec le code ISO pour l'identification des animaux - ISO 11784.

## **Guide de démarrage rapide**

### **5 étapes faciles pour commencer à travailler avec votre Stick Reader**

Ce manuel fournit des workflows étape par étape pour chacune des étapes suivantes.

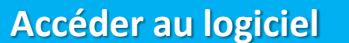

- Le logiciel de lecture est stocké dans l'appareil
- Assurez-vous que le Stick Reader est éteint
- Connectez-vous au PC via USB
- Téléchargez le logiciel

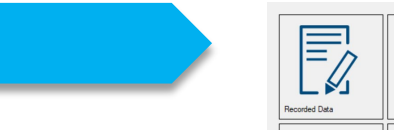

#### **Interfaçage avec le Logiciel**

**2**

**3**

**4**

**5**

- Installez le logiciel sur votre PC
- Allumez le Stick Reader
- Assurez-vous que le Stick Reader est reconnu par le logiciel

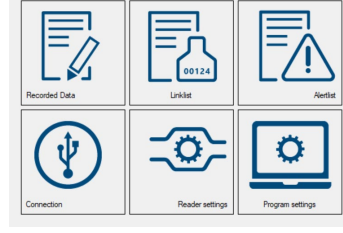

### **Familiarisez-vous avec l'interface utilisateur du Reader**

Assurez-vous de comprendre les fonctionnalités de base et les écrans:

- Écran d'accueil
- Navigation
- LEDs et indicateurs

### **Commencez à utiliser votre Stick Reader!**

Assurez-vous de suivre les instructions et de noter la meilleure orientation de lecture des tags

### **Pratiquer les opérations de base**

- Opérations de configuration de base configurations importantes
- Affichage des informations
- Groupes
- Gestion des données

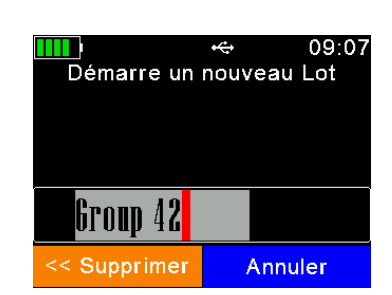

3

### **Accéder au logiciel et au contracteur de la Contracteur de la Contracteur de la Contracteur de la Contracteur**

- 1. Assurez-vous que le Stick Reader est éteint. Sinon, appuyez sur la touche pendant plus de 2 secondes.
- 2. Connectez le câble USB au Stick Reader.

Veillez à ne pas forcer la connexion à l'encontre de l'orientation du connecteur magnétique.

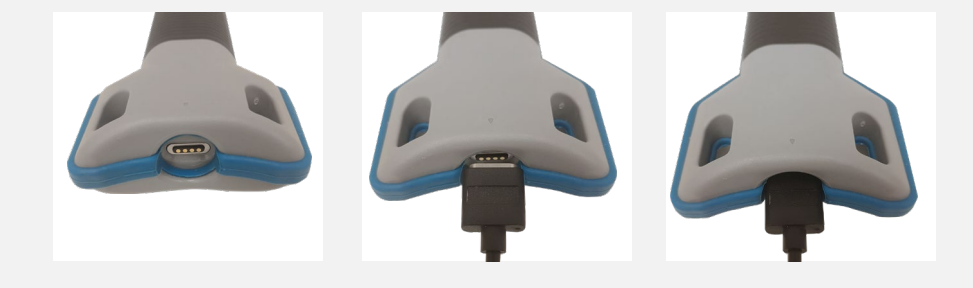

- 3. Une fois connecté à l'ordinateur, le logiciel du lecteur peut être téléchargé sur votre ordinateur.
- 4. Double-cliquez sur Senselink Setup et suivez les instructions à l'écran pour télécharger et installer le logiciel et le pilote sur votre ordinateur.

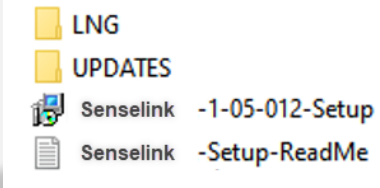

### **Interfaçage avec le Logiciel and Etape 2** and Etape 2

- 1. Activez le Stick Reader en appuyant sur la touche (maintenez le Stick Reader connecté via le câble USB).
- 2. Double-cliquez sur l'icône SenseLink (a) qui apparaît sur votre bureau

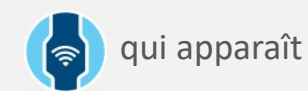

- 3. L'écran principal du système apparaît et affiche les fonctionnalités de base.
- 4. Il est automatiquement connecté à votre Stick Reader et affiche son nom dans le coin inférieur gauche de votre écran.

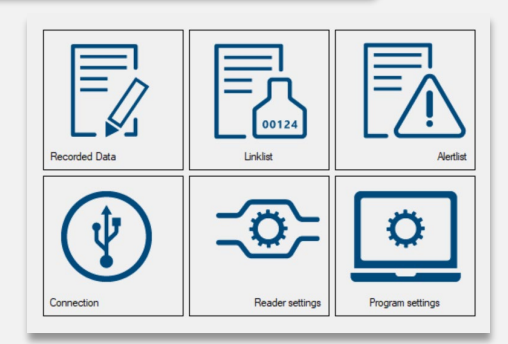

Pour plus d'informations sur le téléchargement et la gestion des données, consultez le manuel SenseLink.

## **Familiarisez-vous avec l'interface utilisateur** du Stick Reader<br> **du Stick Reader**

### **Personnalisation de la langue**

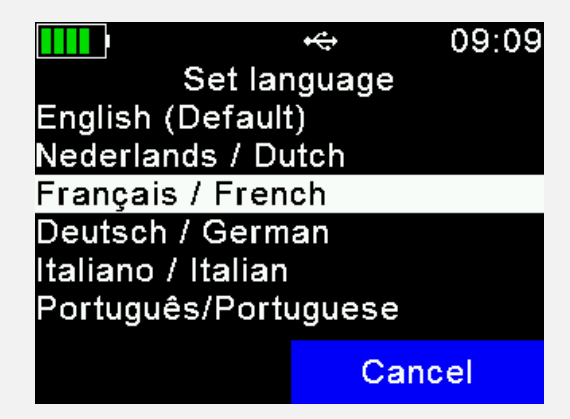

#### La langue d'affichage par défaut est toujours l'anglais.

Pour définir la langue, allez dans **Menu >> Configuration >> Affichage >> Définir la langue**

Si la langue que vous souhaitez utiliser n'est pas disponible, veuillez contacter votre distributeur local pour plus de détails.

### **Affichage principal**

Il est important de comprendre les fonctionnalités de base et l'affichage du Stick Reader avant de commencer: État de la

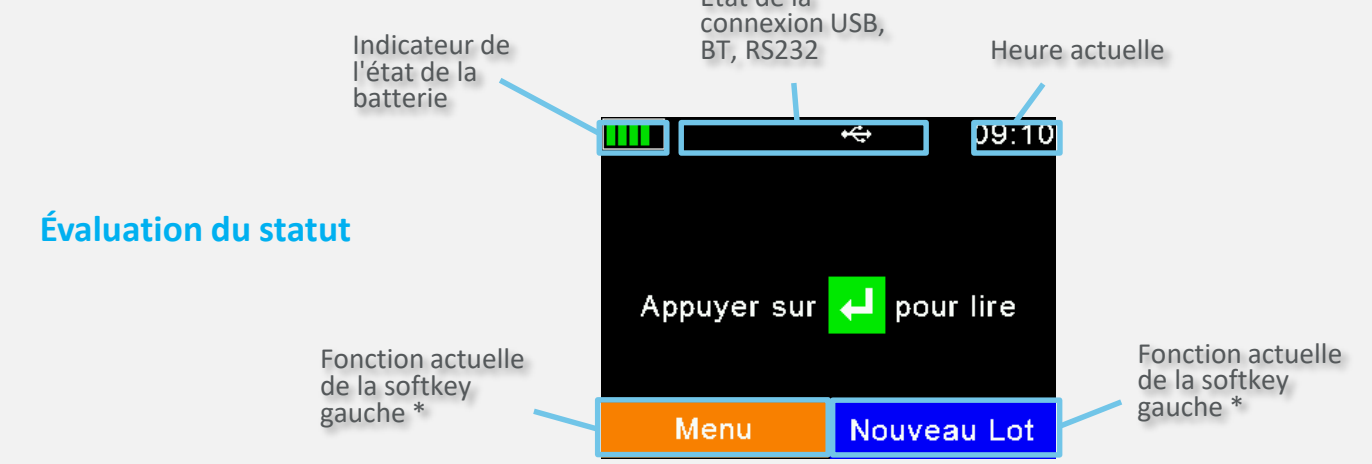

**Etat de la batterie :** L'indicateur d'état de la batterie indique le niveau approximatif de la batterie. Il affichera également les éventuels défauts concernant la batterie, comme une température élevée.

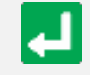

**La touche Entrée :** Touche de sélection lors de l'utilisation du menu contextuel. À partir de l'écran principal, elle vous invite à rechercher des tags. Lorsque l'appareil est éteint, utilisez la touche Entrée pour l'allumer.

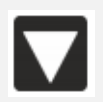

Menu

**Flèche bas :** Appuyez sur la flèche bas pendant plus de 2 secondes pour éteindre le Stick Reader.

#### **Softkeys :** Menu soft - change selon la sélection

Le niveau de menu le plus élevé contient les éléments \* « Nouveau groupe », « Données », « Imprimer » et « Configuration ».

#### **LEDs et indicateurs**

Ceci est l'affichage LED. Reportez-vous au Manuel de l'utilisateur pour une description complète des fonctionnalités :

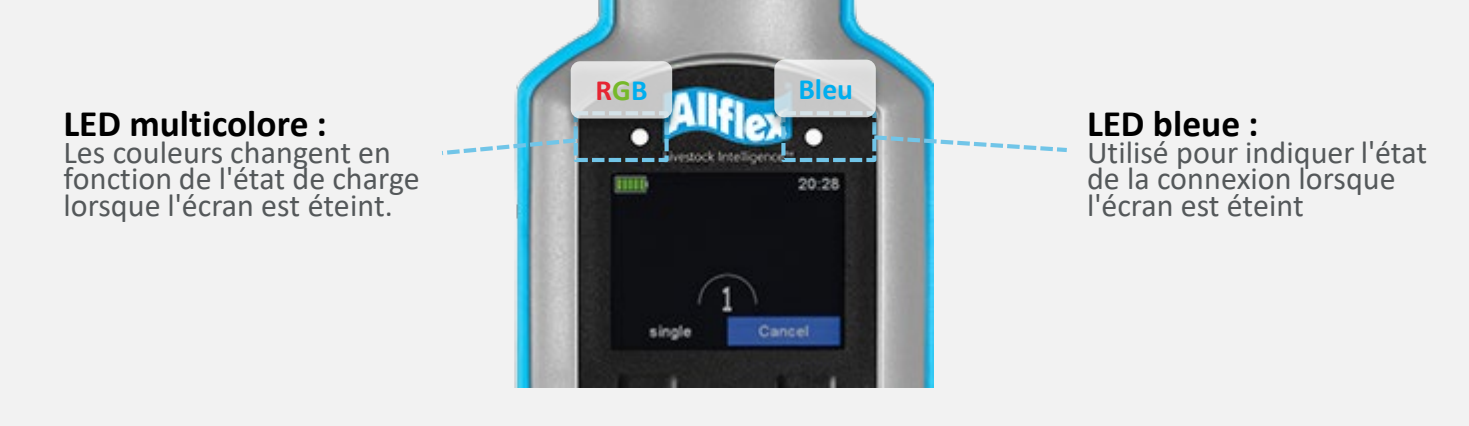

### **Fonction principale**

- **Nouveau groupe:** Le regroupement peut être fait selon les besoins. Par exemple, tous les animaux médicamentés. Un animal peut être inclus dans plus d'un groupe.
- **Données :** Examiner et gérer les données collectées.
- **Imprimer :** Imprimez les données collectées avec l'imprimante BT mobile correspondante.
- **Configuration :** Personnalisation de la configuration de l'appareil.

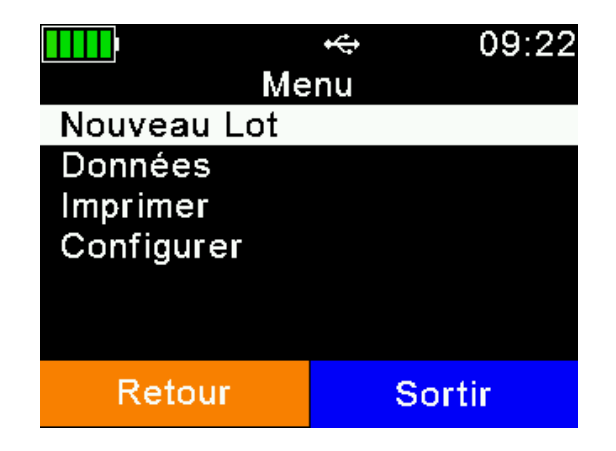

Après la configuration, vous pouvez commencer à lire les tags:

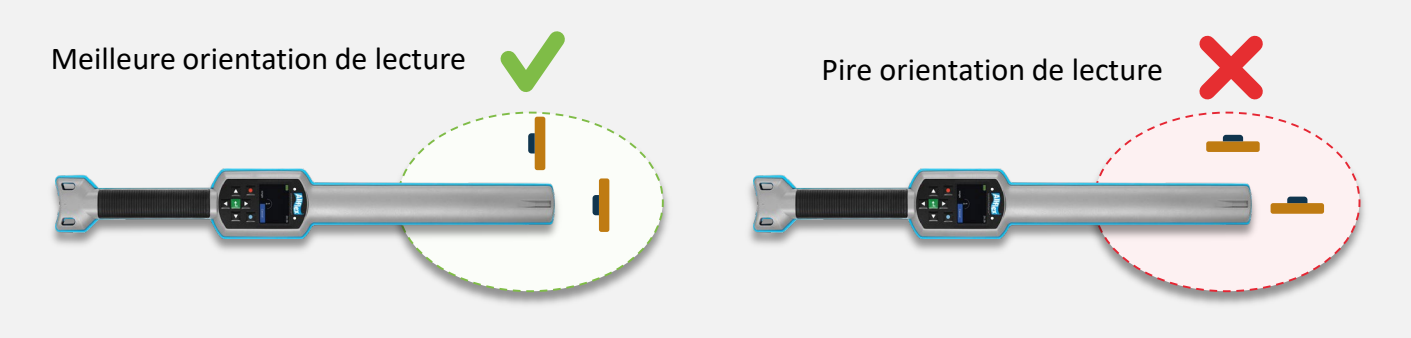

Il est préférable de lire les tags lorsqu'elles font face à la pointe du Stick Reader ou lorsque le côté du tag fait face au côté du Stick Reader.

#### **Processus de lecture des tags**

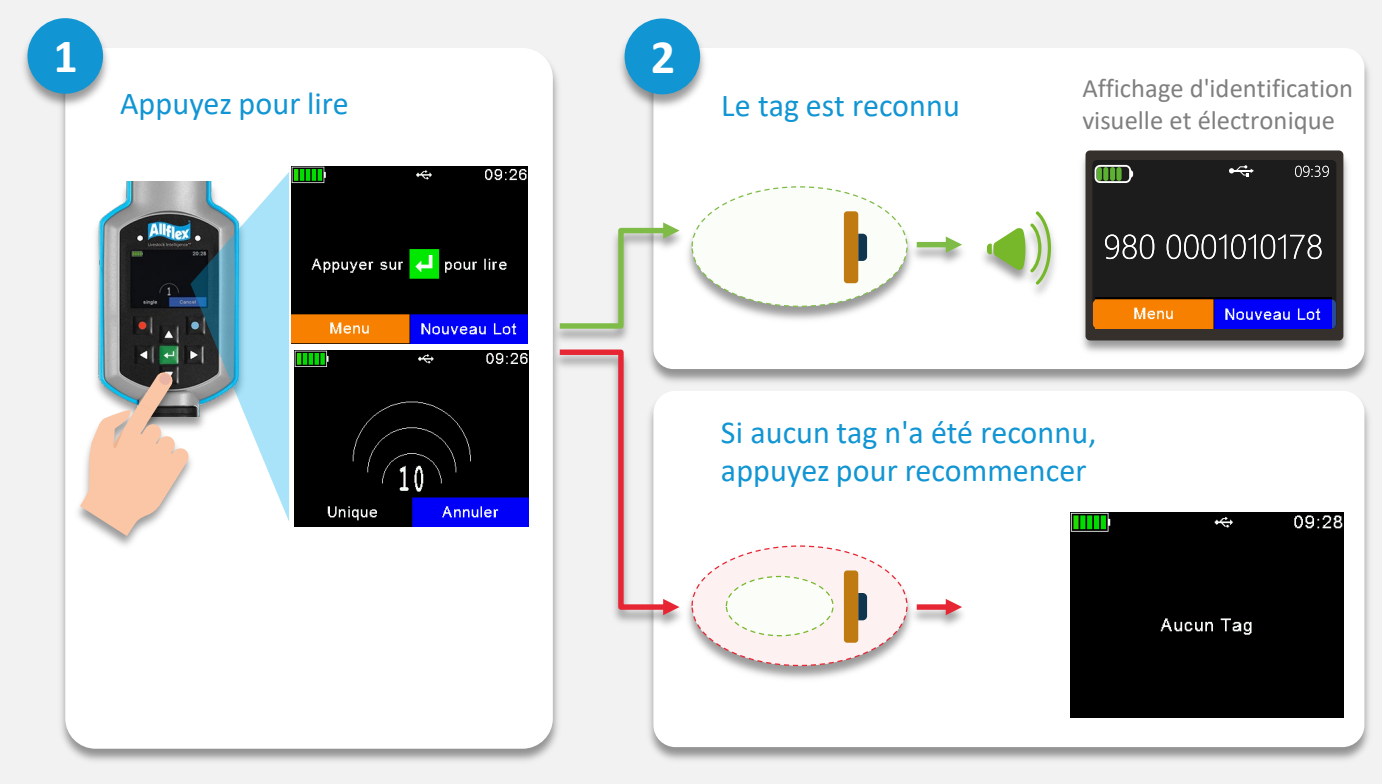

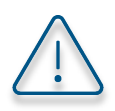

- $\blacksquare$  Clignotant vert = Nouvel animal
- Clignotant bleu = Animal lu par le passé

### **Configuration de base**

#### **Compteur d'animaux ON / OFF**

#### **Menu> Configuration> Paramètres du lecteur> Activation / désactivation du compteur d'animaux**

Si le compteur d'animaux est activé, une identification électronique ne peut être disponible qu'une seule fois par groupe.

#### **Configuration du mode de lecture**

#### **Menu > Configuration > Paramètres du lecteur > configuration du mode de lecture**

La fonction **« Lecture simple »** est déclenchée pour une seule tentative de lecture. La fonction **« Lecture continue »** permet une lecture après l'autre, et est idéale pour la lecture par lots. Avec la fonction **« Auto »** , vous pouvez facilement passer du mode « Lecture simple » au mode « Lecture continue » en appuyant brièvement ou longuement sur le bouton vert « Lecture » de l'écran principal.

#### **Configuration de l'heure d'arrêt**

.

**Menu > Configuration > Affichage > Configuration de l'heure d'arrêt**

L' **« heure d'arrêt »** détermine le moment où le lecteur entre en Mode suspension. Toute action, comme une pression sur un bouton, redéclenche le minuteur.

> D'autres opérations de configuration telles que les évènements d'alerte, etc. sont disponibles dans le guide de l'utilisateur.

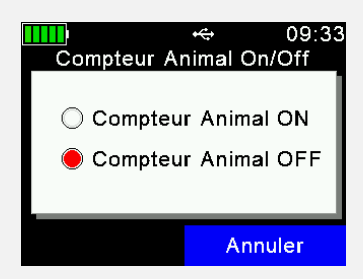

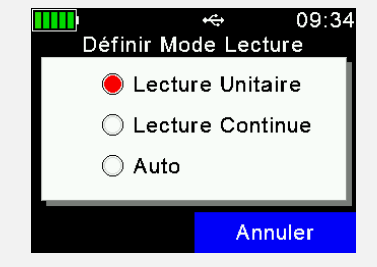

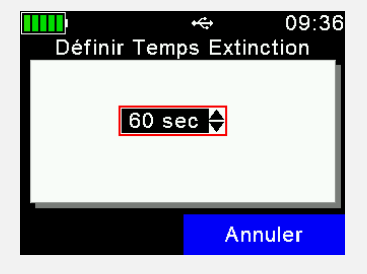

### **Opérations de base** Etape 5

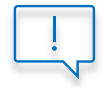

**Notez** que seules des opérations très simples sont incluses dans ce Guide Rapide. Pour de plus amples informations, veuillez consulter le Guide de l'utilisateur.

#### **Création de groupes** .

Les enregistrements sont organisés en groupes. Le nom peut être personnalisé et utilisé, par exemple, pour faire référence à une action, au statut d'un animal ou à un lieu.

#### **Un groupe peut contenir jusqu'à 10 000 enregistrements au maximum.**

Activez la fonction « Compteur d'animaux » pour vous assurer qu'un enregistrement dupliqué n'est pas enregistré dans le même groupe.

- 1. Pour créer un nouveau groupe, appuyez sur la touche « Nouveau groupe ».
- 2. Insérez un nouveau nom pour le groupe. Utilisez les touches pour  $\Box / \Box$ ouvrir un clavier.
- 3. Appuyez sur Fermer.
- 4. Vérifiez et confirmez le nom en appuyant sur la touche

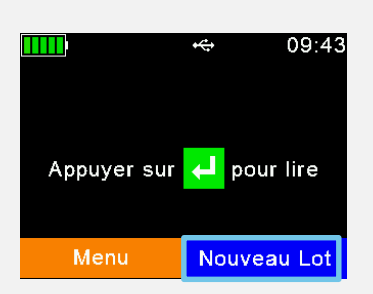

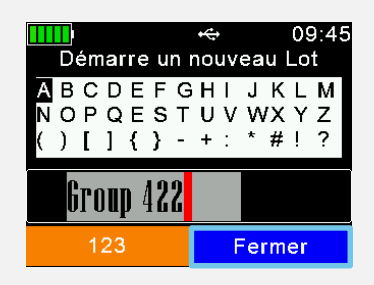

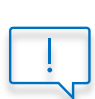

Si aucun groupe n'a été créé manuellement avant la lecture du premier tag, l'appareil crée automatiquement un groupe dont le nom par défaut est « Groupe 1 ». Si vous souhaitez que le nom du premier groupe soit différent, vous devez insérer un groupe avant de rechercher des tags.

#### **Définir le groupe actif**

#### **Menu > Données > Définir le Groupe Actif**

Il est possible de revenir à un groupe existant et de l'activer à nouveau. Cela signifie que vous pouvez ajouter des tags au groupe précédent en les scannant après l'activation de ce groupe.

Pour plus d'informations, voir la Note d'Application pour définir un Groupe Actif.

#### **Lecture et Affectation aux Groupes**

- 1. Créer ou sélectionner un groupe.
- 2. Recherchez le tag d'identification.
- 3. Le nouveau scan est automatiquement ajouté au groupe actif jusqu'à ce que vous créiez un nouveau groupe ou changiez de groupe actif.

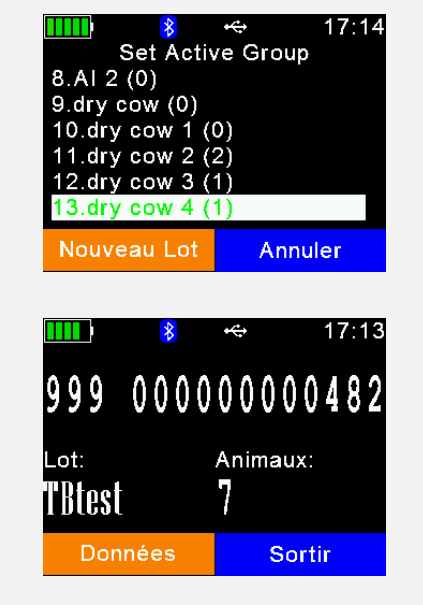

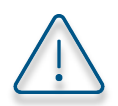

#### **Gestion des données**

Le menu « Données » contient les options « Afficher les données » et « Effacer les données ».

Il est également possible de rechercher une entrée particulière dans une base de données téléchargée en se basant soit sur l'entrée de la VID soit sur une EID (tag lu), mais seulement si une base de données a été téléchargée. Si ce n'est pas le cas, ces éléments de menu ne sont pas affichés.

- 1. Recherchez le groupe cible (utilisez les flèches haut et bas pour naviguer ; les flèches droite et gauche vous permettront de sauter 6 groupes).
- 2. Appuyez sur  $\Box$  pour sélectionner.
- 1. Tous les enregistrements de ce groupe sont affichés.
- 2. Pour afficher des informations détaillées sur un enregistrement particulier, sélectionnez une entrée dans la liste et confirmez en appuyant sur  $\Box$ .
- 3. Les détails de l'enregistrement sont affichés sur deux pages :

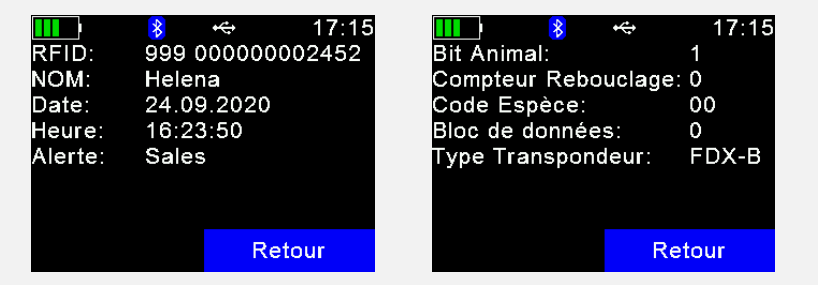

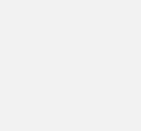

Consultez le Manuel de l'utilisateur pour en savoir plus sur la modification des champs de la base de données.

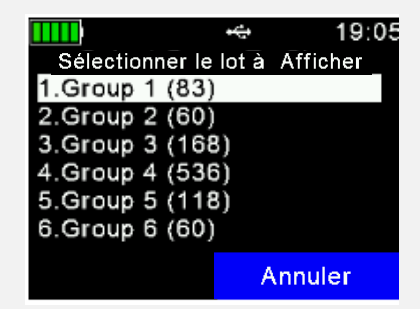

**Heure de lecture**

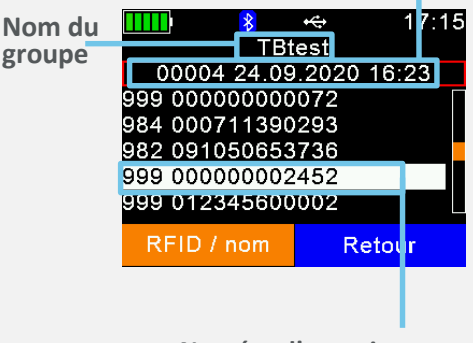

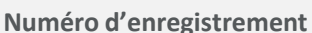

Facultatif

### Paramètres Bluetooth

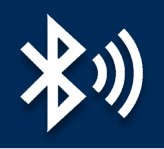

Bluetooth est une technologie sans fil qui permet l'échange de données sans contact entre différents appareils. En général, la portée de communication peut atteindre 80 mètres en ligne de mire.

**Elle n'est pas encore obligatoire pour la fonctionnalité de base du stick reader**, mais peut être utilisée en conjonction avec d'autres applications telles que les balances de pesage et les applications pour smartphones.

#### **Menu > Configuration > Configuration de l'interface > Bluetooth > Configuration du mode Bluetooth**

Le menu Bluetooth contient des éléments permettant la configuration du mode Bluetooth.

Par défaut, le Bluetooth est désactivé (OFF), il faut donc passer en mode « Maître » ou « Esclave » pour l'activer (ON).

En **mode Maître**, vous pouvez établir une connexion Bluetooth avec un autre appareil via l'interface du stick reader. En **mode Esclave**, vous pouvez établir une connexion Bluetooth avec le stick reader via l'interface de l'autre appareil.

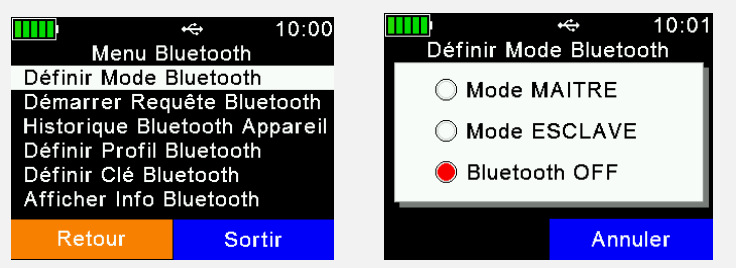

Le stick reader prend en charge les profils Bluetooth suivants :

- **Profil de port série (SPP) :** Le profil le plus courant pour les balances de pesage.
- **EXTE:** Dispositif d'interface humaine (HID et HID Smart) : Permet au stick reader de fonctionner comme un clavier virtuel pour une application logicielle.
- **Technologie Bluetooth à faible consommation d'énergie (BLE) :** Utilisée pour les communications à courte portée et à faible puissance, elle permet un couplage facile.
- **Profil de protocole accessoire iPOD (iAP) :** Permet la communication série avec les appareils iOS.

Sélectionnez le type de profil en fonction des préférences de l'appareil et/ou de l'application logicielle auxquels vous vous connectez.

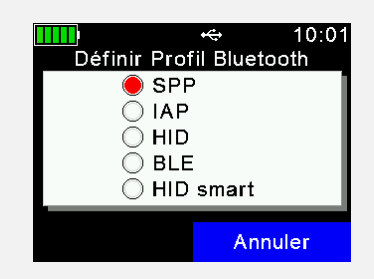

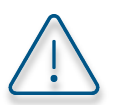

Reportez-vous à la du Manuel de l'utilisateur pour en savoir plus sur les paramètres Bluetooth.

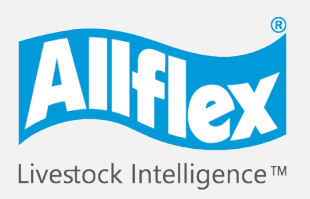

MSD Animal Health Intelligence

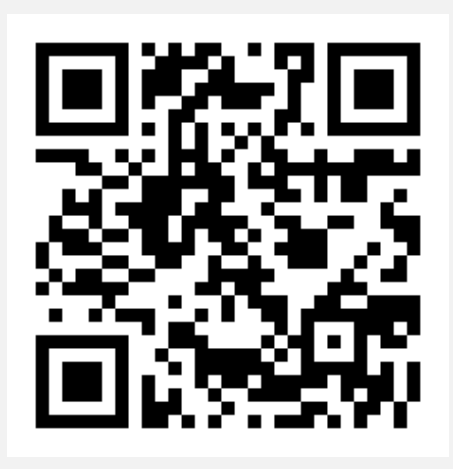

### Pour en savoir plus, visitez le site : [www.allflex.global/allflex-awr250-stick-reader/](https://www.allflex.global/allflex-awr250-stick-reader/)

Copyright© 2020 SCR Engineers Ltd., subsidiary of Merck & Co., Inc., Kenilworth, New Jersey, U.S.A. The information contained herein is subject to change without notice. The only warranties for SCR's products and services are set forth in the express warranty statements accompanying such products and services. Nothing herein should be construed as constituting an additional warranty. SCR shall not be liable for technical or editorial errors or omissions contained herein.